## SOP OF ONLINE EXAM FORM FILLING

URL for the examination portal: [https://niajaipur.org](https://niajaipur.org/)

Steps are as follows:

Step 1: Student to register using their mobile number which will be authenticated based on OTP

Step 2: Student to log into the portal and proceed with filling up the form.

Step 2a: First Step of the form contains personal details

Step 2b: Second Step of the form contains subject details which will be auto-fetched based on the enrollment number entered in the first step

Step 2c: Third Step of the form provides option to upload photograph and signature

Step 2d: Fourth Step of the form provides option to upload documents such as their Aadhaar Card and Previous Marksheet issued by NIA

Step 2e: Fee Calculation and subsequent Payment

Step 3: Download the form in two copies – Student Copy and University Copy

Step 4: University Copy to be then authenticated by the Dean physically as well as in the portal using the Dean's ID

Step 5: After physical authentication, the form to be submitted to the Examination Section

Step 6: Examination Section can then verify the physically received forms with the forms authenticated by the Deans in the portal

Step 7: Generation of Admit Cards based on the Time Table

Step 8: Students will be able to download their admit cards from the login credentials created in Step 1

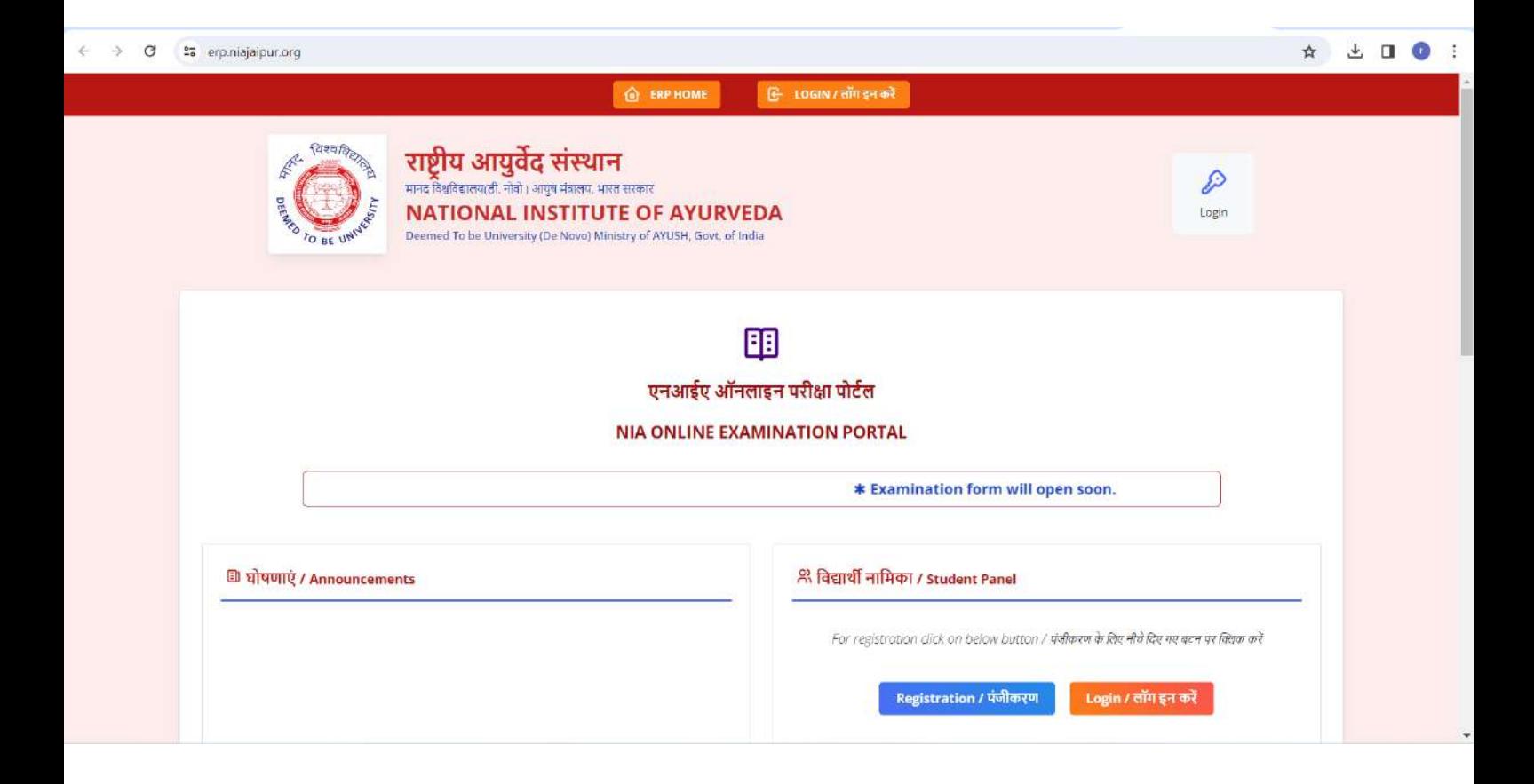

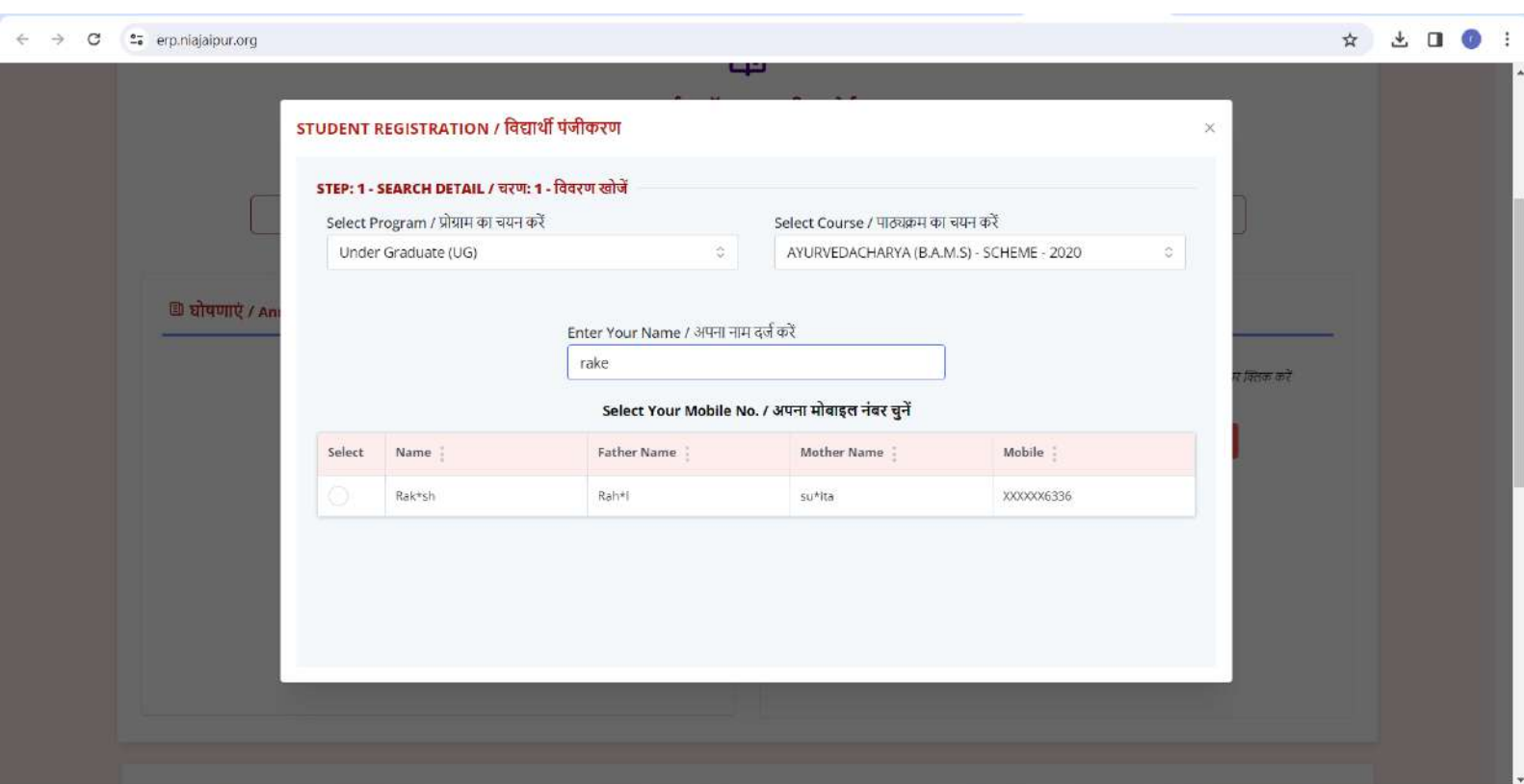

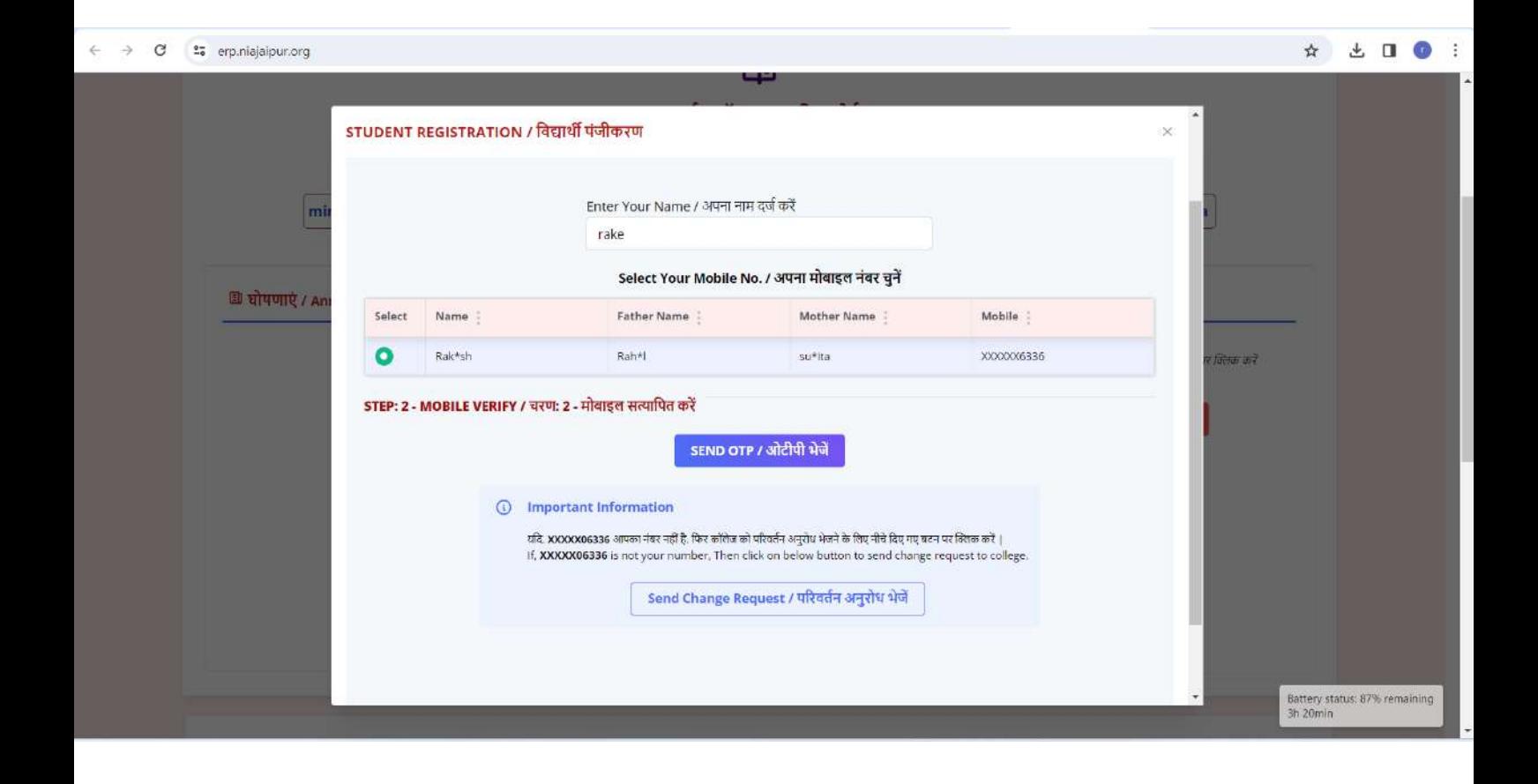

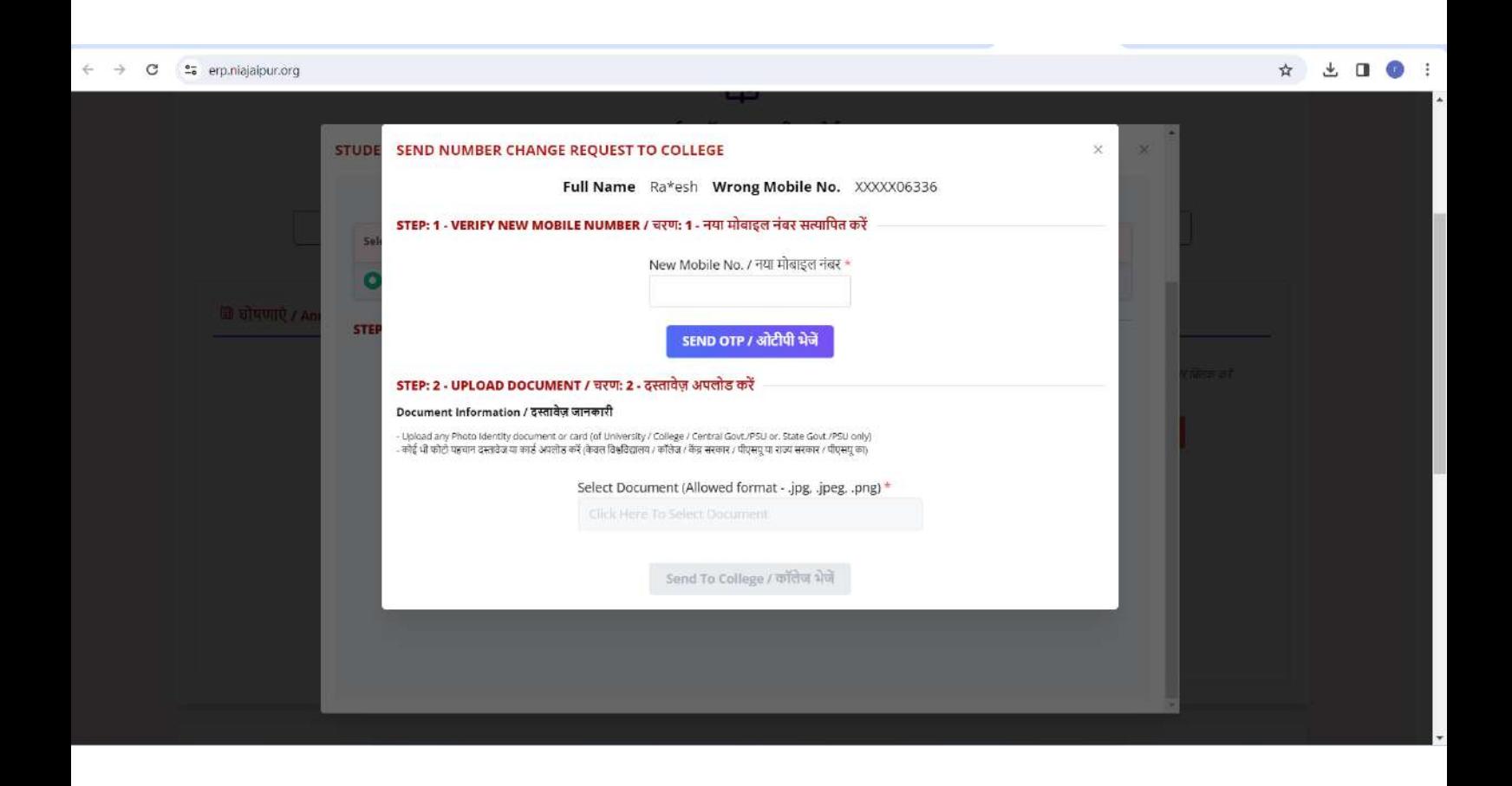

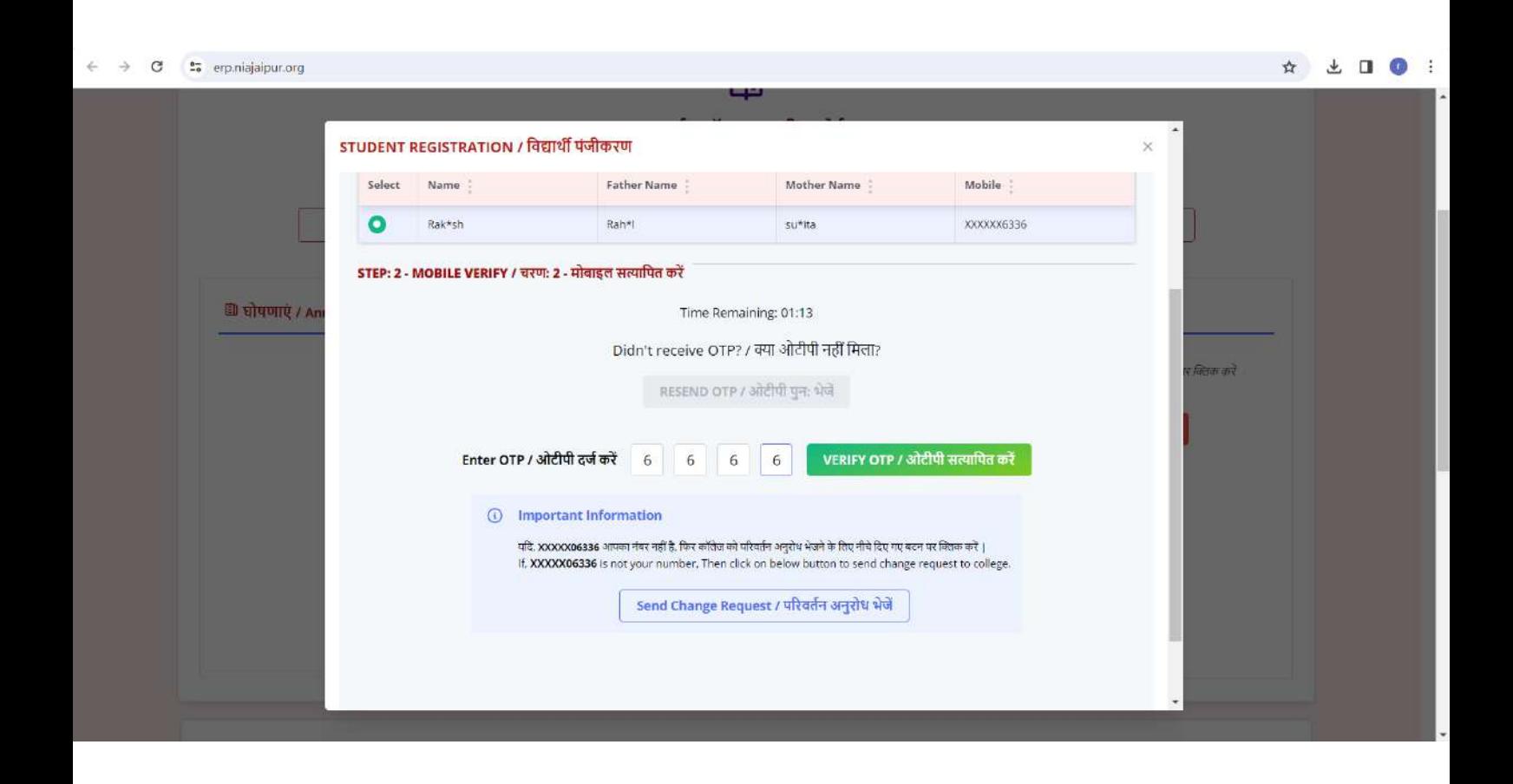

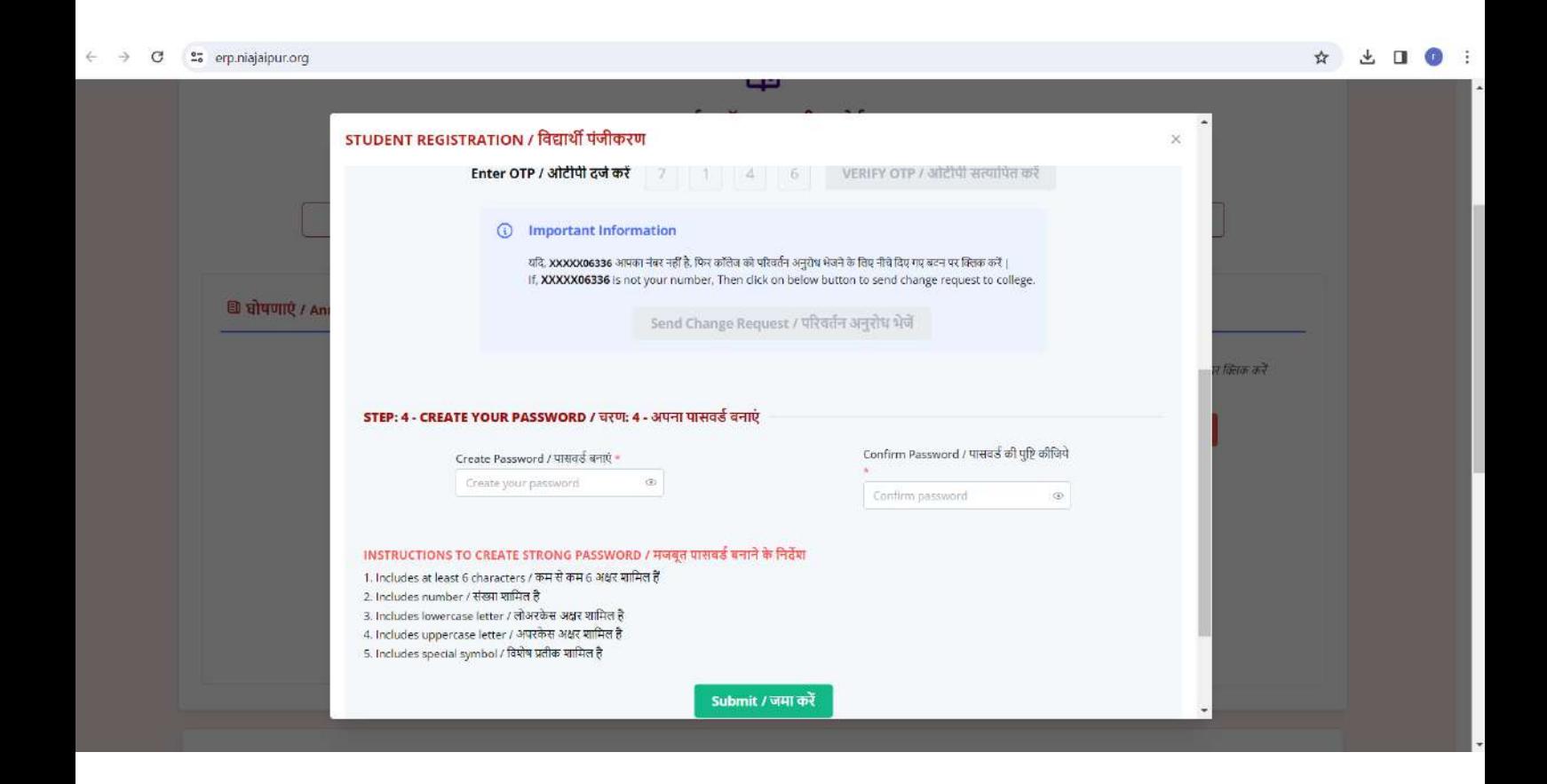

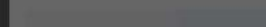

◎ ☆ と □ ● :

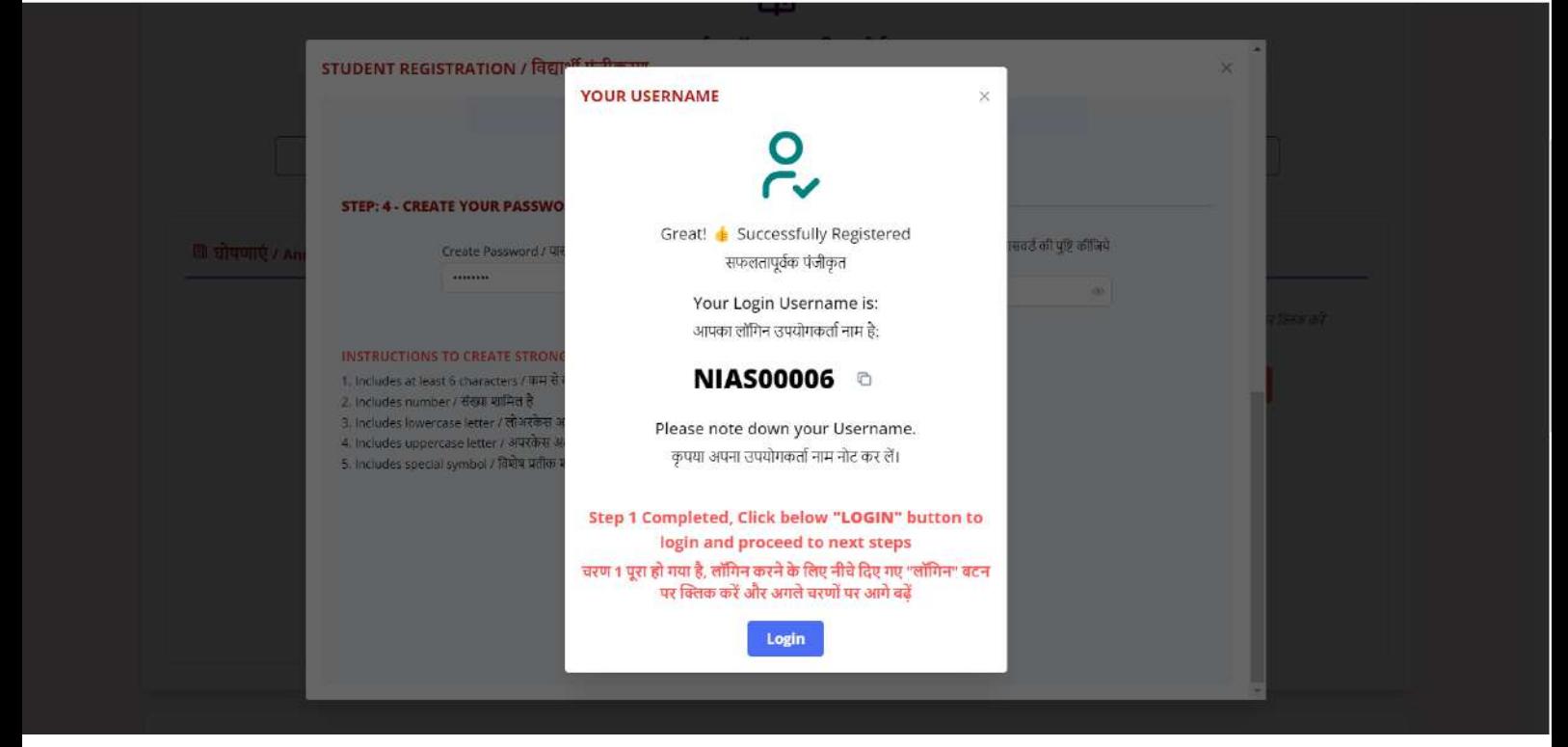

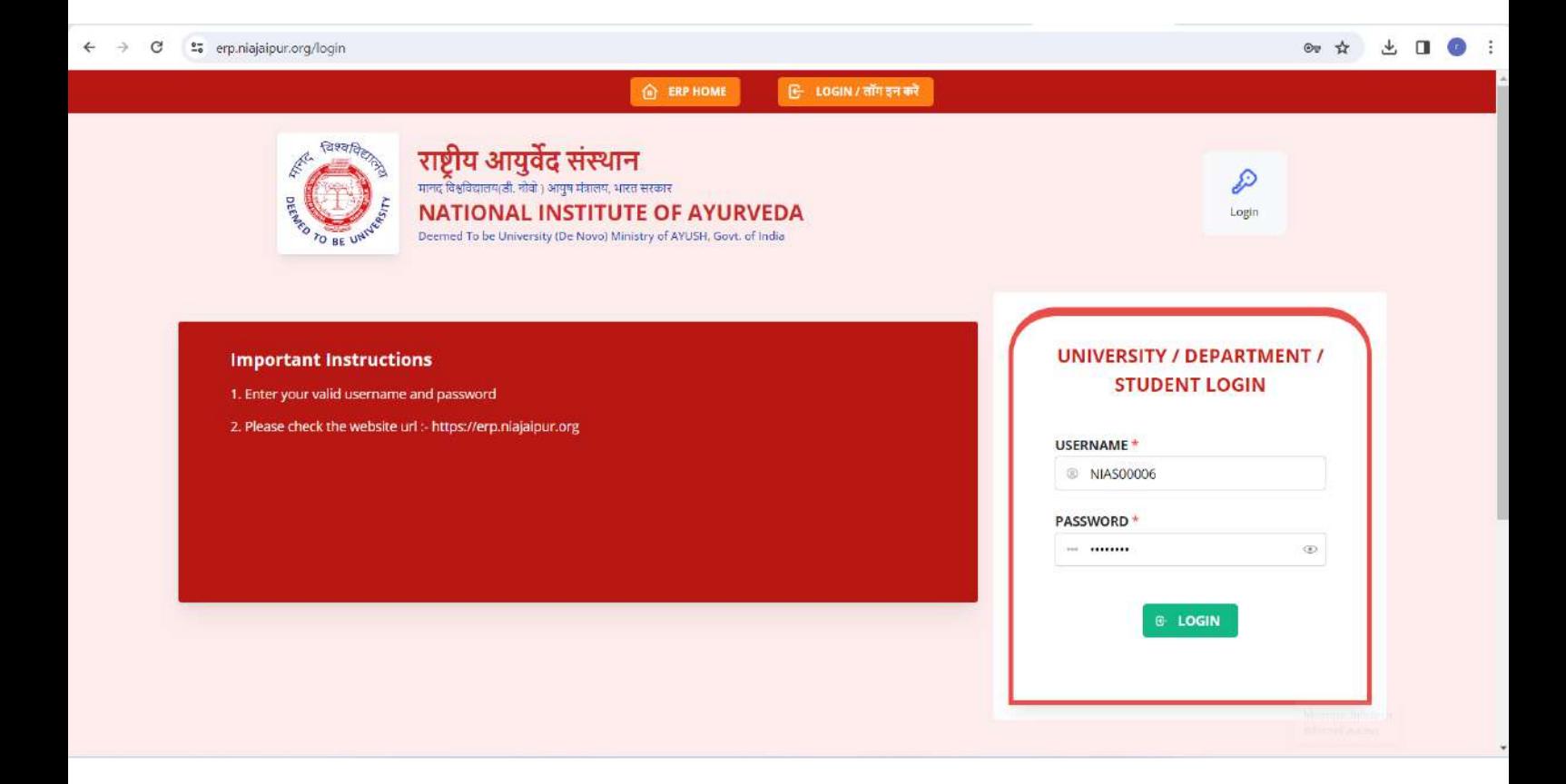

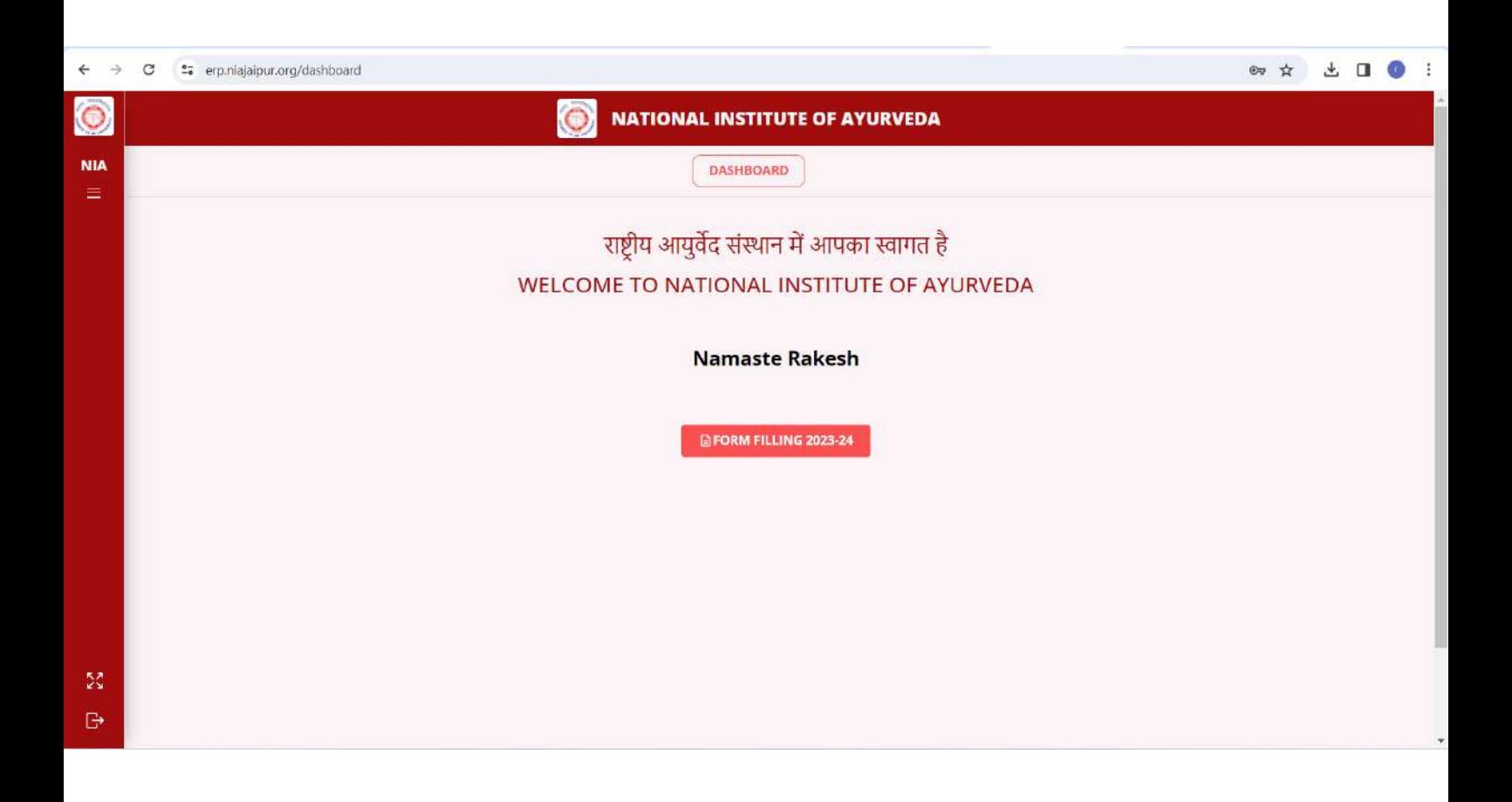